## ラベル発行サンプル簡易マニュアル

1.目的

Android スマートフォンから、1D/2D コードの品番を読み取り、スマートフォン内の品目 マスタから品名を取得して、ブラザー製モバイルプリンタ RJ-2xxx から現品ラベルを発行 するためのシステムです。

※プリンタは、Bluetooth 搭載機種に限ります。

※SBPL コマンドでプリンタを制御しているので、サトー製モバイルプリンタ PW-2xx プ リンタでもプロトコル 3 の設定をして頂ければ、動作すると思います。

2.必要機材

Android スマートフォン。

V1 は、Android5~6(SCL22 Galaxy Note3 で動作確認)

V2 は、Android7 以降(HUAWEI honor8 FRD-L02 Andorid7、HUAWEI Mate9 MHA-L29 Andorid9、AQUOS sense3 SH-02M Andorid11 AQUOS sense4 SH-41A Andorid12 で動 作確認)

Bluetooth 搭載のブラザー製モバイルプリンタ RJ-2xxx

3.アプリインストール

labelv1.app または、labelv2.app ファイルをダウンロードして、ファイルを開いてインス トールします。

※途中で、セキュリティ等で不明なアプリとなっていますが、不明なアプリとして開いて ください。また、Google へ送信を行わずインストールします。

詳しい操作については、ご使用する「機種名 + APK ファイルインストール」で、検索する と各種情報が見つかりますので、そちらを参考にしてください。

4.準備

1)品目マスタファイルをパソコンのメモ帳等で作成します。 ファイル名:hinmoku.csv レコード形式:品番と品名を,(カンマ)で区切ります。 ※ファイルの文字コードは、SJIS(メモ帳では、ANSI)で、改行コードは、CRLF で 作成します。

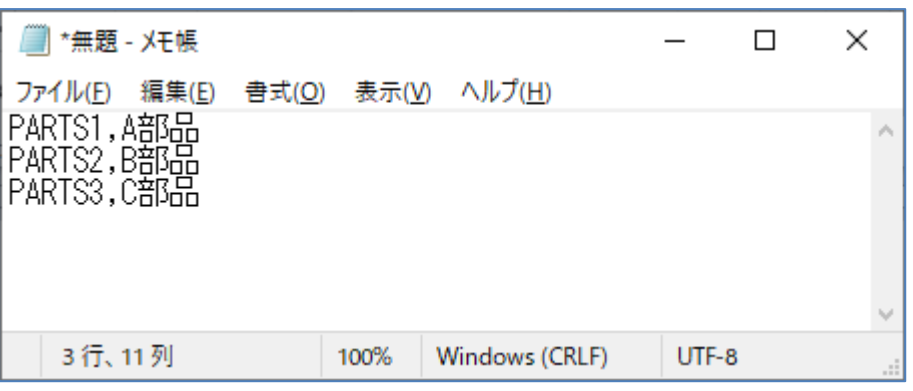

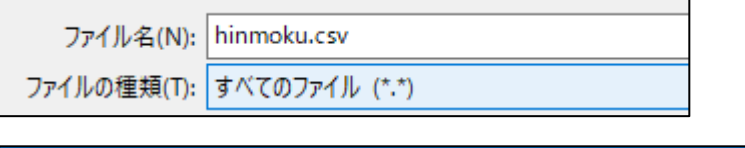

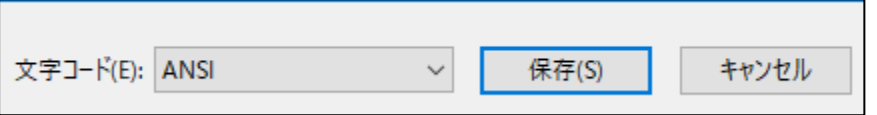

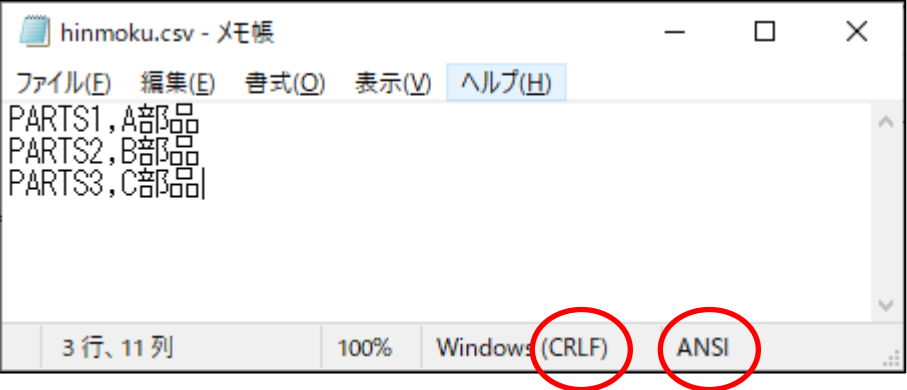

メモ帳で名前を付けで保存した後

- 2)ラベル発行アプリを起動して、直ぐに終了してください。
- 3) 上記1)で作成した品目マスタをスマホへ転送します。USB ケーブルでスマホと パソコンを接続して、スマホの内部共有ストレージ → Android → data → jp.owlsoft.printlabelv1 または jp.owlsoft.printlabelv2 → files フォルダーにコピー します。
	- ※パソコンと接続した際に、通知が表示されるので、このデバイスを USB で充電する をタップして、ファイル転送(古い Android の場合は、メディアデバイス(MTP)にし ます。

 詳しい操作については、ご使用する「機種名 + パソコンと接続 + データ転送」で、 検索すると各種情報が見つかりますので、そちらを参考にしてください。

4)ペアリング

 Android スマホとモバイルプリンタのペアリングを行います。Android スマホで、設定 → 接続済みデバイス → 新しいデバイスとペア設定で、モバイルプリンタと ペアリングします。 ※詳しい操作については、ご使用する「機種名 + Bluetooth ペアリング」で、検索

すると各種情報が見つかりますので、そちらを参考にしてください。

- 5.モバイルプリンタ Bluetooth アドレス確認 モバイルプリンタの取説を参照して、Bluetooth アドレスを確認します。
- 6.Android スマホ側アプリ設定

メニュー → プリンタ設定→モバイルプリンタのプリンタの Bluetooth アドレスで確認 した12桁のアドレスを入力→設定→終了

7.品目マスタ反映

3. 3)で、スマホへ転送した品目マスタを取込み為、メニューのマスタ更新を行いま す。

8.ラベル発行

Bluetooth 通信の際に、Bluetooth 使用許可を求められるので許可してください。

## 9. 各画面の説明

1)ラベル画面遷移

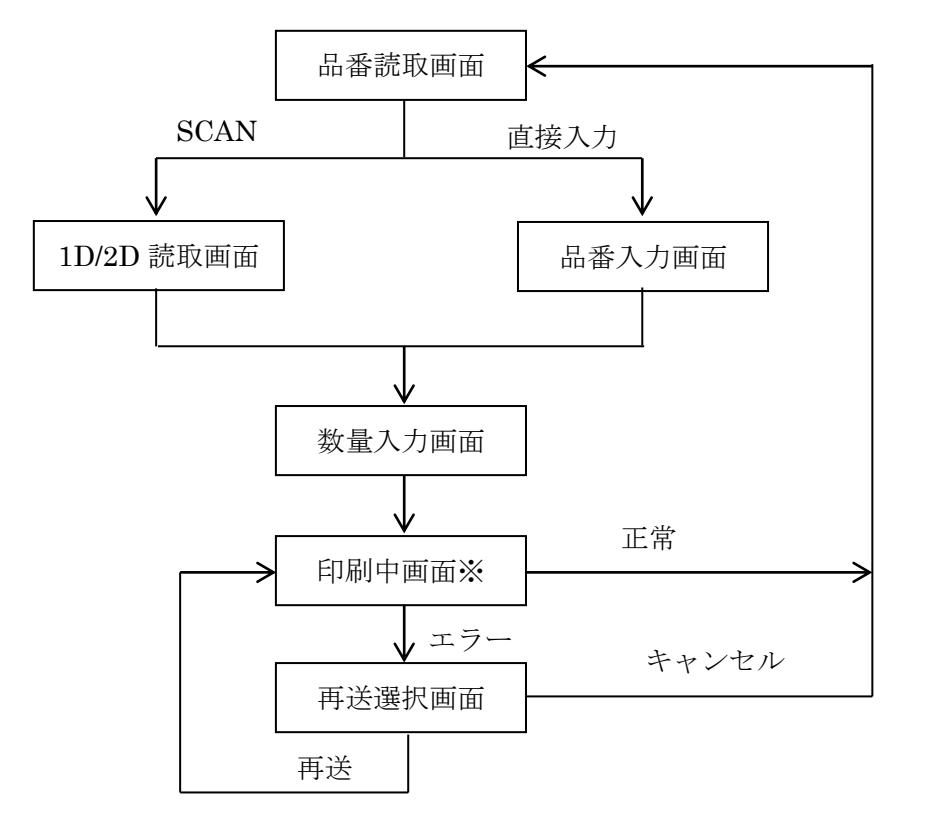

※通信時間が短いため、表示されない場合が有ります。

2)メニュー画面

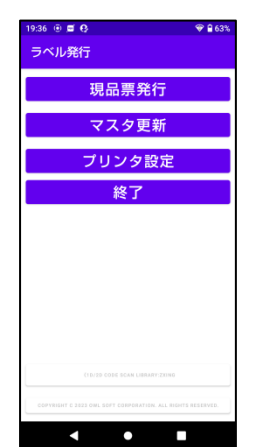

ボタンをタップすると、各機能の画面遷移または、機能を行います。

3)品番画面

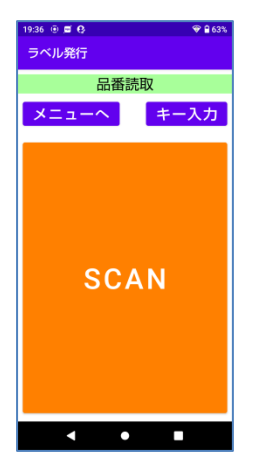

SCAN ボタンをタップすると、1D/2D コード読取を開始します。 キー入力ボタンをタップすると、品番を入力します。 メニューボタンをタップすると、メニュー画面に戻ります。

4)1D/2D コード読取画面

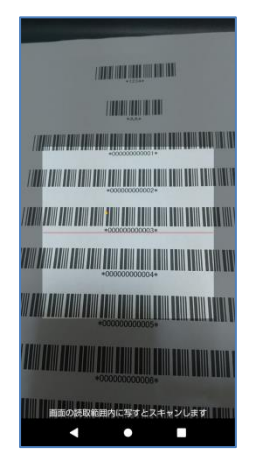

ガイド(赤の直線)に、1D/2D コードが掛かる様に位置を調整して読取り ます。 ナビゲーションバーの戻るタップで、読取りをキャンセルして品番画面 に戻ります。

5)品番入力画面

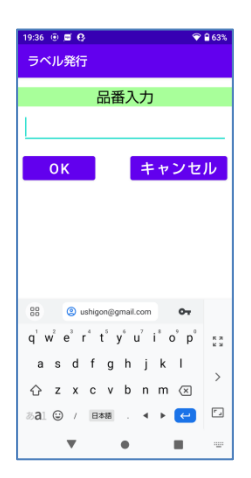

品番を入力+Enter または、品番入力+OK ボタンタップします。 キャンセルボタンタップで、品番画面に戻ります。

## 6)数量入力画面

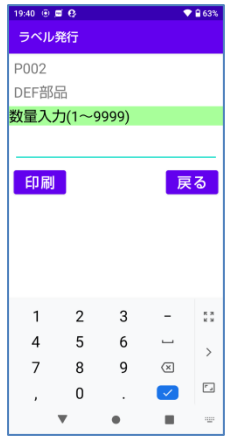

数量を入力+Enter または、数量入力+印刷ボタンタップして印刷しま す。 ※プリンタの電源が入ってるか確認してください。 キャンセルボタンタップで、品番画面に戻ります。

7)再送画面

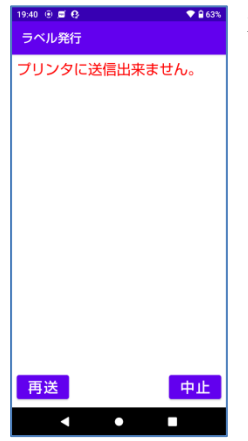

再送ボタンタップで、モバイルプリンタへ再送します。 中止ボタンで、品番画面に戻ります。

8)マスタ更新完了画面

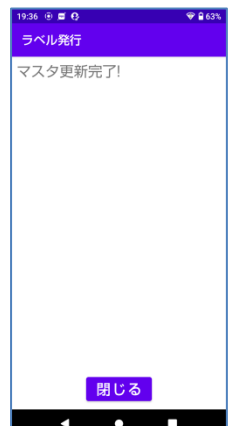

閉じるボタンタップで、メニュー画面に戻ります。

9)プリンタ設定画面

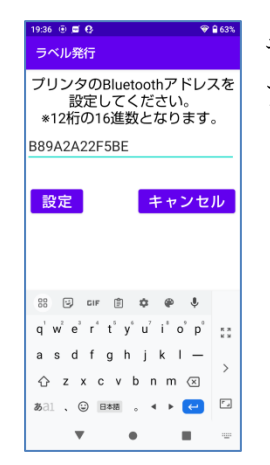

モバイルプリンタの Bluetooth アドレス 12 桁+Enter または、Bluetooth アドレス 12 桁+設定タンタップで、印刷対象のモバイルプリンタを設定 します。

10. 印刷イメージ

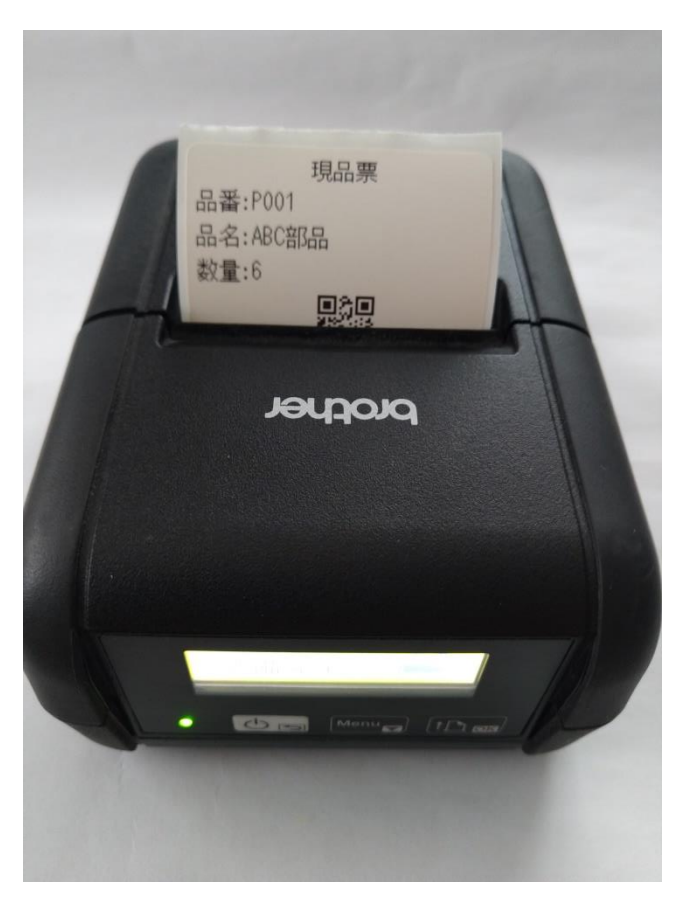

11.カスタマイズ

お気軽にお問合せ下さい。